## CARNEGIE LEARNING REPORTS HANDBOOK

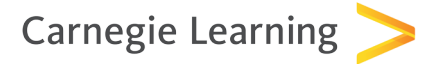

# Teacher's Toolkit X Reports

## **Contents**

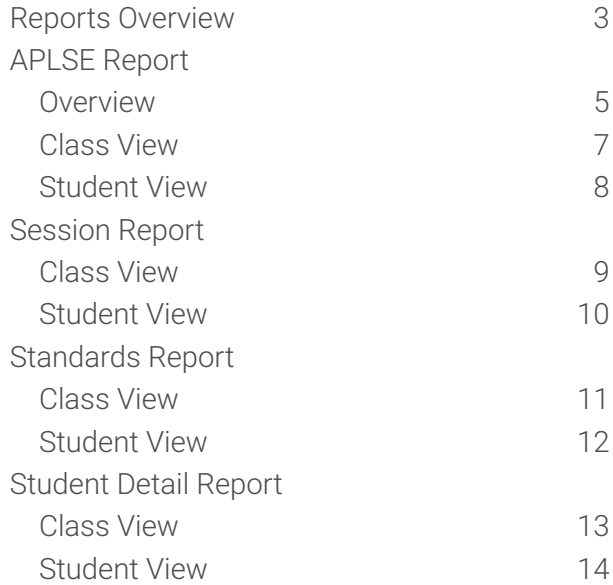

## <span id="page-2-0"></span>Accessing Reports in Teacher's Toolkit X

Valuable information regarding students' usage of the MATHia® X Software is at your fingertips in Teacher's Toolkit X. This information is critical for assessing your students' learning and adjusting instruction as a result. You are encouraged to run Teacher's Toolkit X reports weekly.

From the Reports tab, choose the class that you would like to view from the list of available classes. Next, click on the tab for the report you'd like to view. You can switch back and forth between tabs, allowing you to quickly view multiple data metrics for a class or student in just one click.

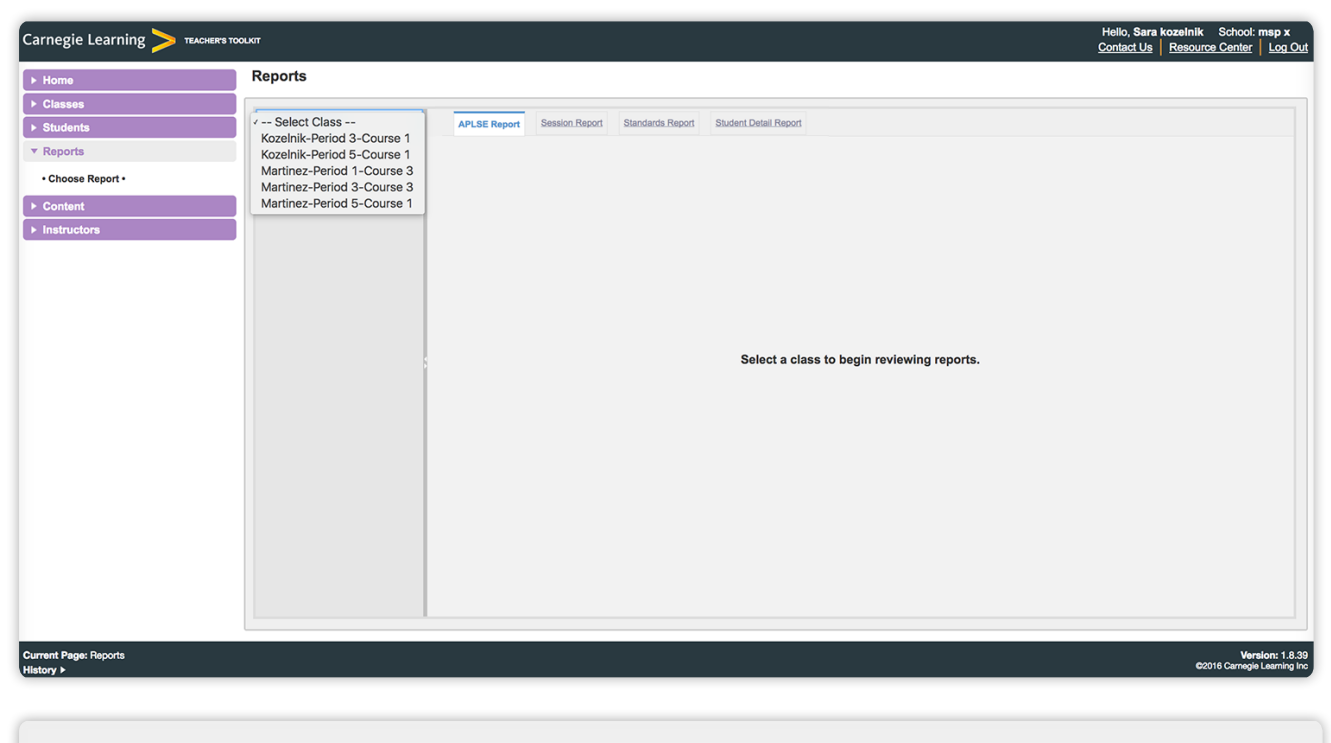

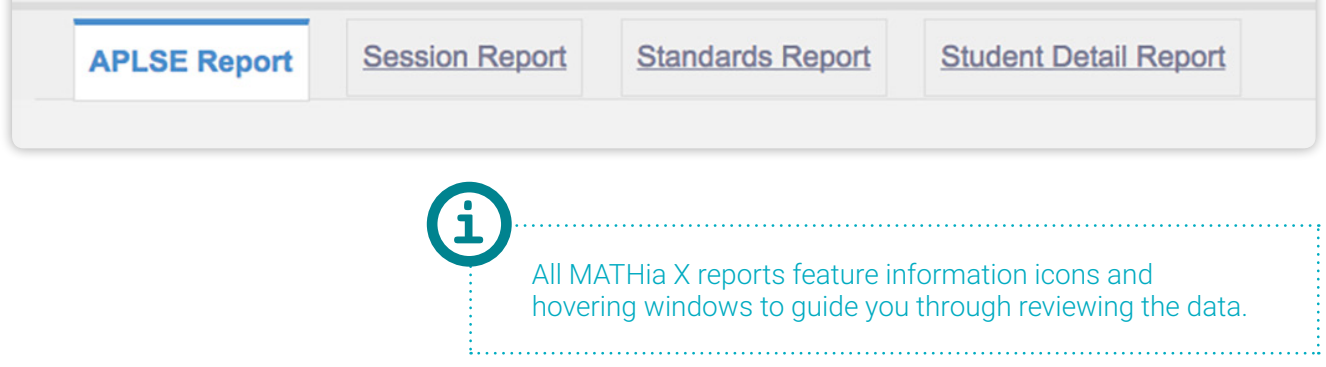

## Reporting Scenarios

Each time students log into MATHia X, each student's data is constantly recorded and assessed while the software is also adapting programmatically to the mastery level of each individual student. You can use our reporting system to continually assess this progress and use the results to create individualized, datadriven learning plans.

The following table describes how MATHia X reports can be used at the individual student or class level.

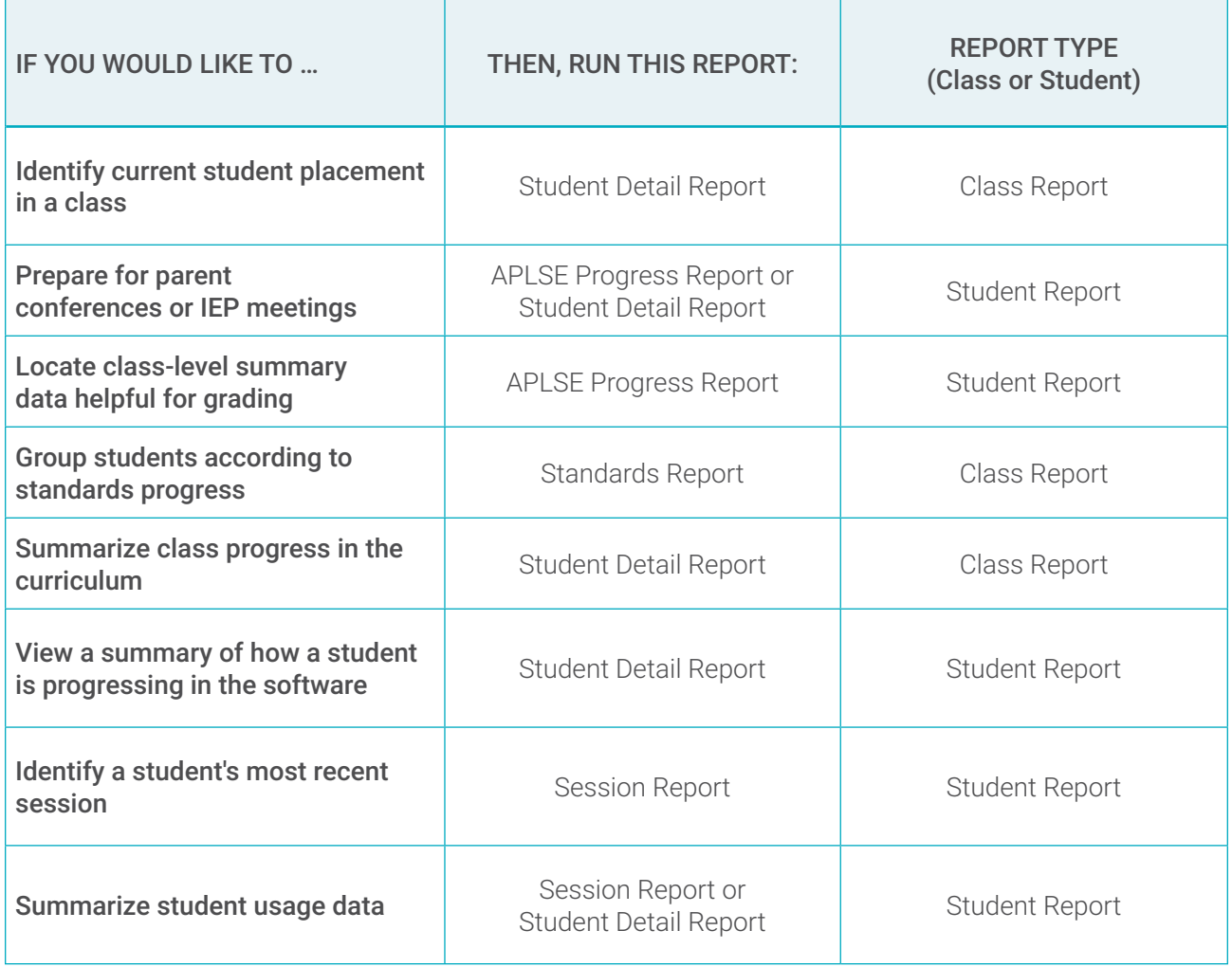

<span id="page-4-0"></span>The Adaptive Personalized Learning ScorE (APLSE) Report is a predictive report that displays class and student progress over time. The APLSE Report takes all aspects of a class or student's work into consideration and provides each class and student with an APLSE Score.

## Understanding the Score

The score is based on the amount of work completed, the time taken to complete it, and student performance (including content mastery, hint requests, and errors). Regardless of the date range selected, the APLSE Score and graph displayed will always represent the APLSE Score year to date (out of the total). This is intentionally done to give a full-year picture.

Each class has a total APLSE Score that is determined by sequenced content included in that class. The more content that is included in a course, the higher the available APLSE Score will be. If you build smaller, remedial classes that only focus on a portion of the grade-level content, you will notice the available APLSE Score is lower.

## Interpreting the Graphs

The graph is designed to show progress over time and predict where a class or specific student will end up at the end of a school year (with regard to the assigned content). The APLSE graph over time will always display the entire length of the course. When a date range is selected, it will be highlighted. The prediction line shows where a class or specific student will end the year if they continue at the same pace.

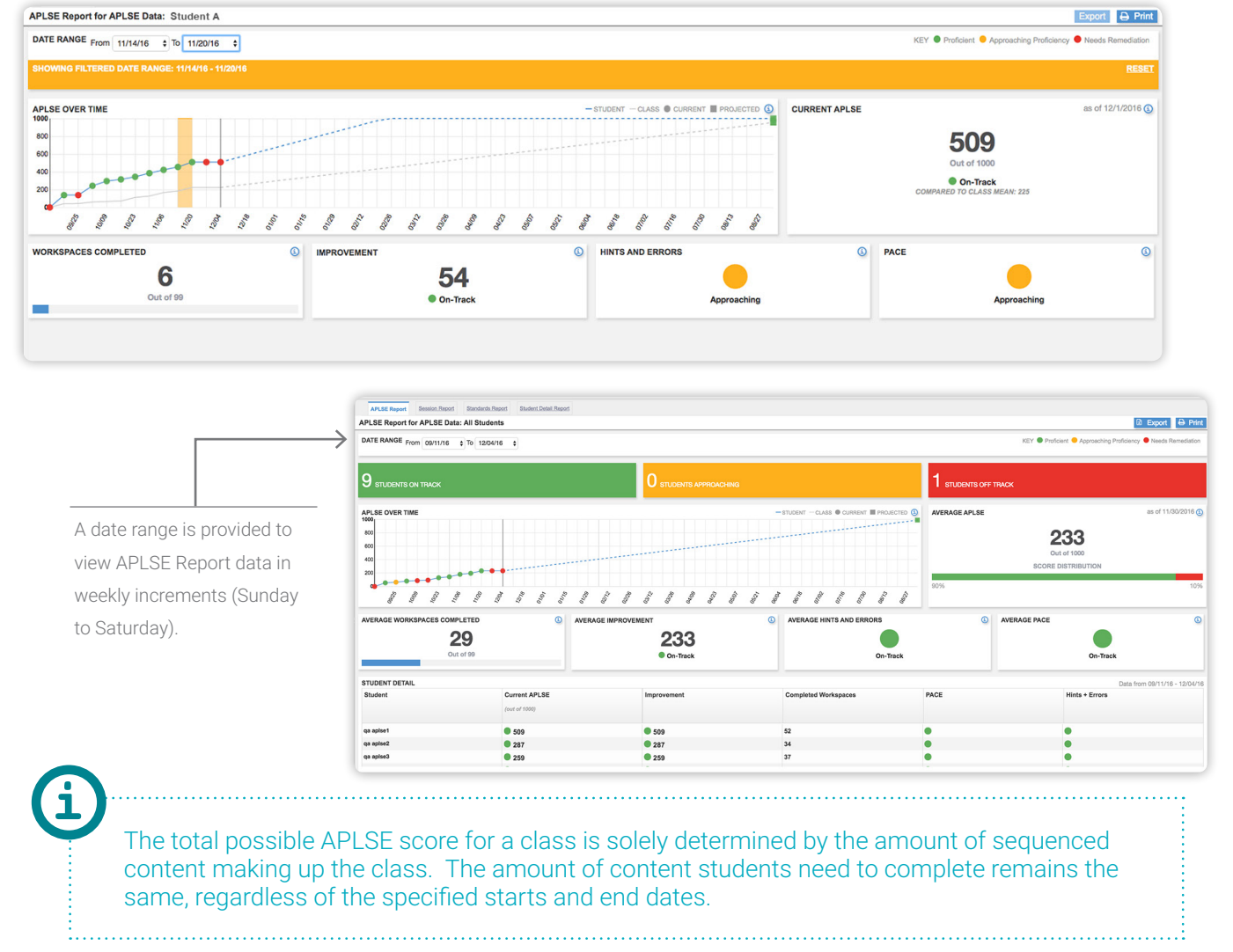

#### APLSE Graph Key

The APLSE Graph features a key that identifies the required metrics for the class and students to fall into one of the following categories:

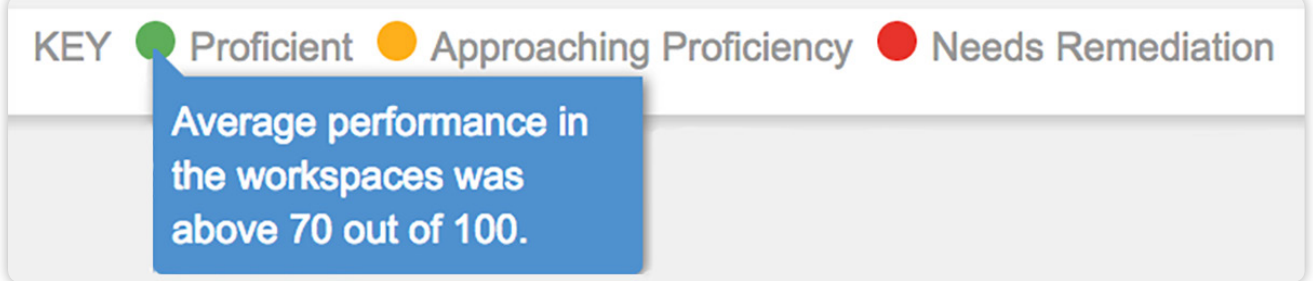

- Proficient: Students whose average performance in completed workspaces was above 70 out of 100.
- Approaching Proficiency: Students whose average performance in completed workspaces was between 50 and 69.

Needs Remediation: Students whose average performance in completed workspaces was 50 or less.

## Understanding the Content Included in the APLSE Score

- } Work completed in unsequenced modules are not included in the APLSE Report.
- } Check for Understanding workspaces are not included in the APLSE Score, however, they are calculated into the Workspaces Completed, Hints and Errors, and Pace.
- } The total available APLSE Score points will go up if additional, sequenced modules are added to the syllabus.

## <span id="page-6-0"></span>APLSE REPORT: CLASS VIEW

The class view of the APLSE Report provides insight into the current overall progress of the entire class as well as the current projection of year-end performance. The Student Detail table underneath the graph provides specific metrics for each student, to help identify target students who might require remediation. You can also review incremental APLSE Score growth for each student by viewing the Improvement Score for the selected date range.

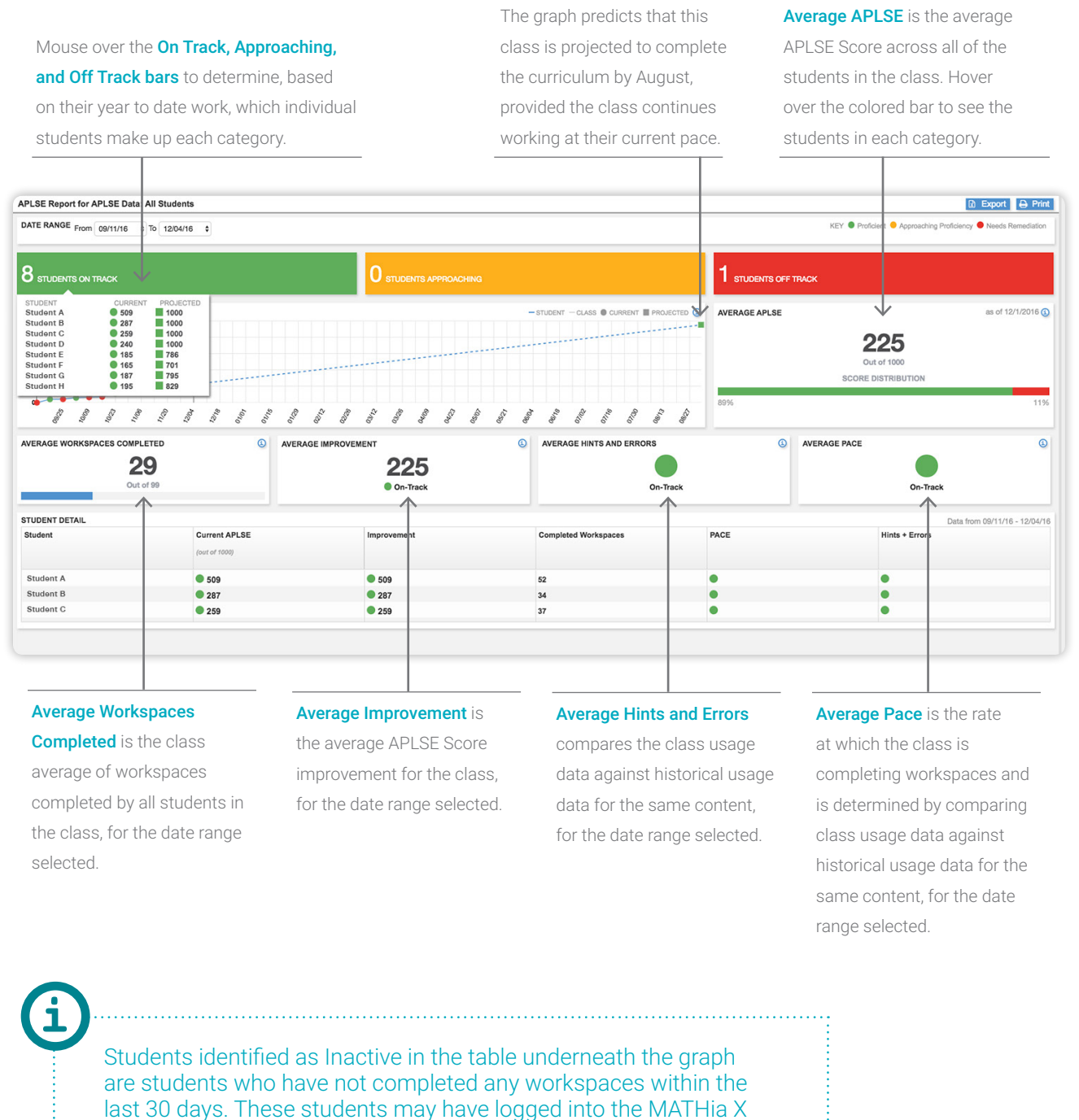

Software, however, they did not complete any workspaces.

## <span id="page-7-0"></span>APLSE REPORT: STUDENT VIEW

The student view of the APLSE Report displays the student's current APLSE Score, and whether or not the student is on track to complete the curriculum by the end of the class.

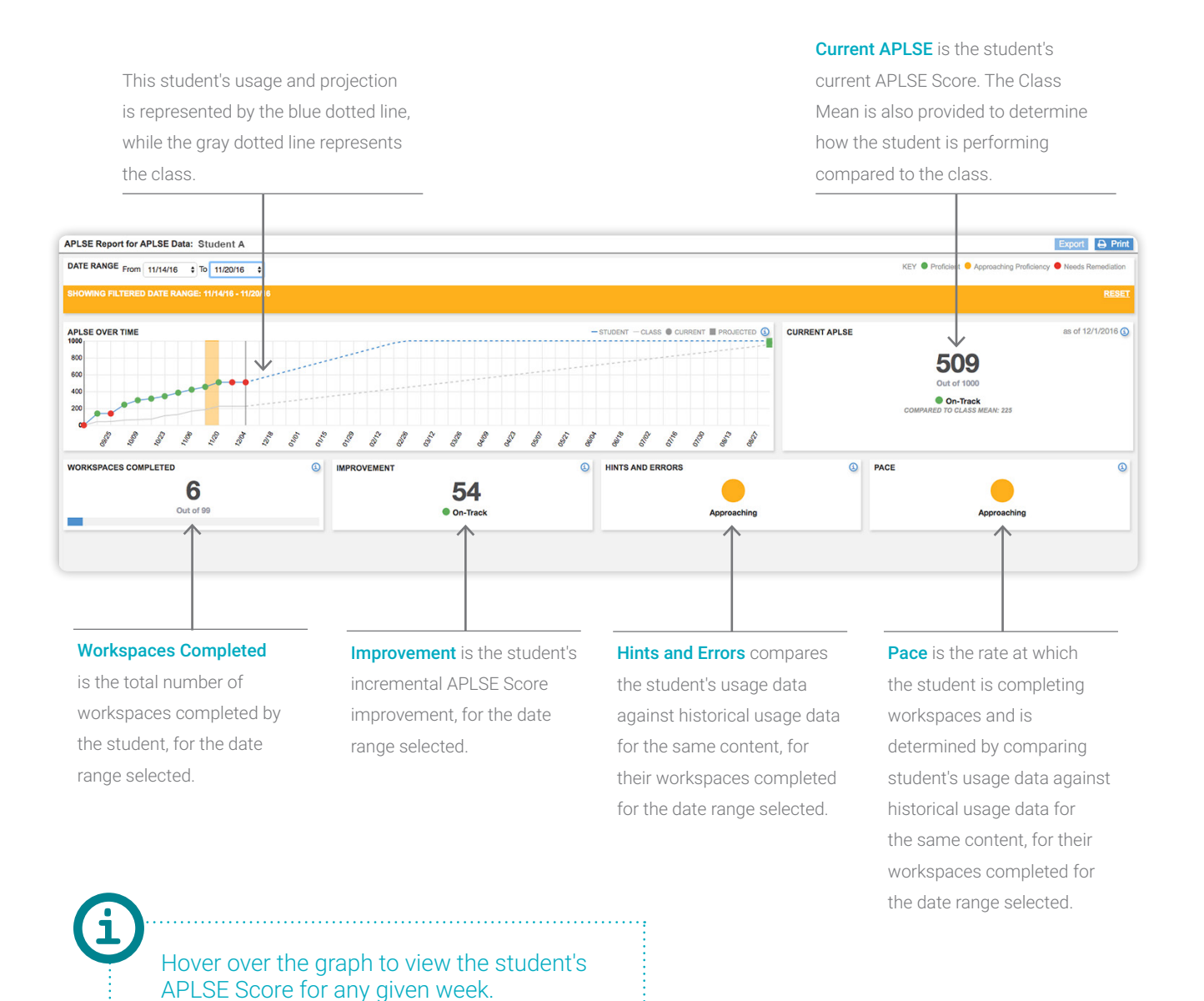

<span id="page-8-0"></span>The Session Report is designed to give teachers a day-to-day view of work being completed by students.

The class view of this report gives teachers a clear view of student work completed during a single class period, a week in the lab, or a full two-week stretch.

Date Range allows teachers to select a specific date range to run this report by daily increments, for up to a two week period of time.

Average Minutes shows the class average of

#### Average Problems Completed

displays the class average of problems completed, for the specified date range.

#### Average Workspaces Completed

displays the class average of workspaces completed, for the specified date range.

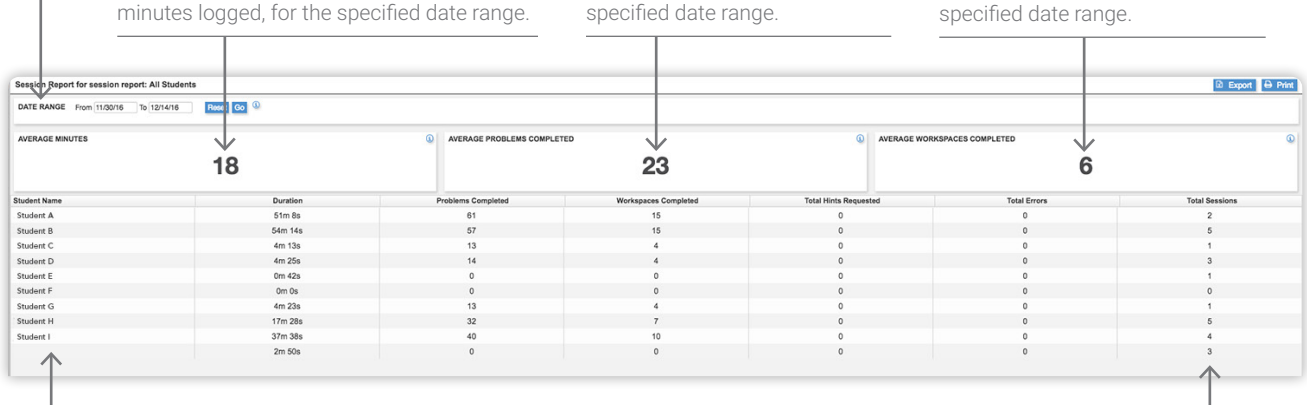

**Student Matrix summarizes** the work a student has completed (time, problems, workspaces, hints, errors, and total sessions), for the specified date range.

Total Sessions is the number of times a student logged into the MATHia X Software during the specified date range.

**i**

#### The default view of this report includes data from sessions completed within the last seven calendar days. Change the date range to view different sets of data.

<span id="page-9-0"></span>All of the metrics from the Class Session Report are the same for the Student Session Report, except instead of class averages, teachers see actual individual student metrics, for the selected date range.

The session matrix is a detailed view of the work completed each time an individual student logged into MATHia X.

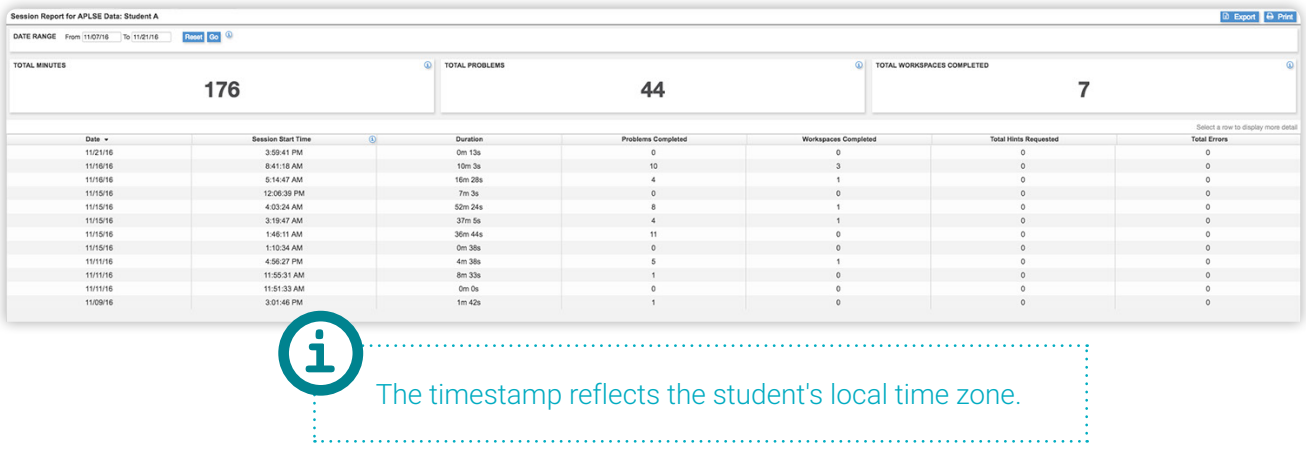

## Session Details View

Clicking on a student's session displays a window that provides insight to where the student worked in the software, during that session.

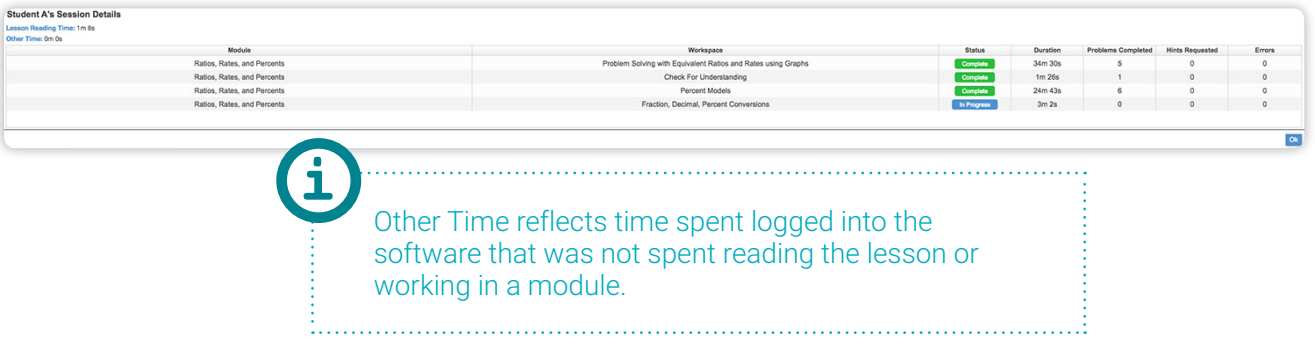

<span id="page-10-0"></span>The Standards Report is designed to provide an easy view into how well students are mastering, or have mastered, specific standards.

The class view of the Standards Report displays summary-level data for progress and performance on the standards assigned in the curriculum.

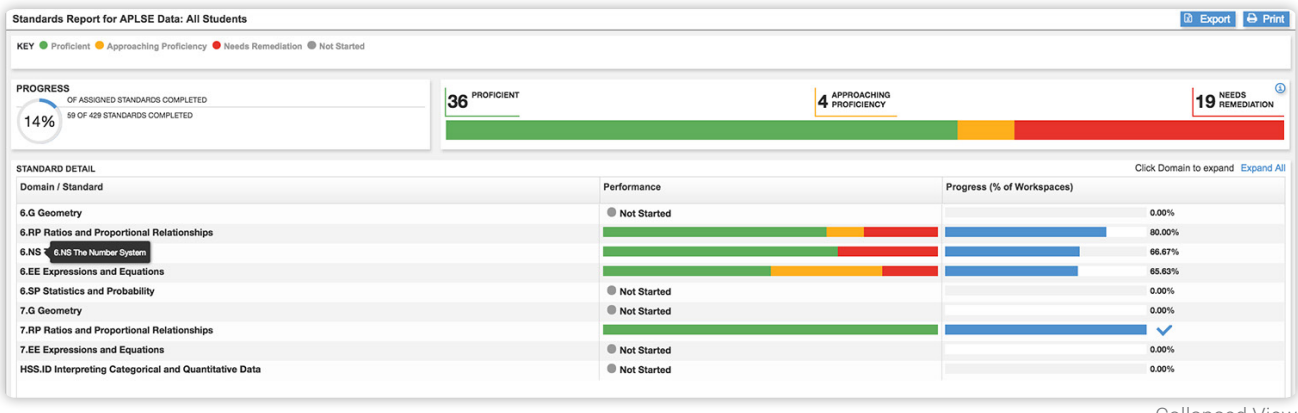

Collapsed View

The Standards Detail table allows teacher to identify the un-mastered standards and the specific students in need of remediation.

Progress represents the current progress towards the standards for the entire class. In this class, there are 33 total standards for the students to work through and there are 13 students in the class. With each student needing to master 33 standards there are 429 total standards for this class.

The Performance Indicator identifies how the class has performed on the standards that have been completed to date.

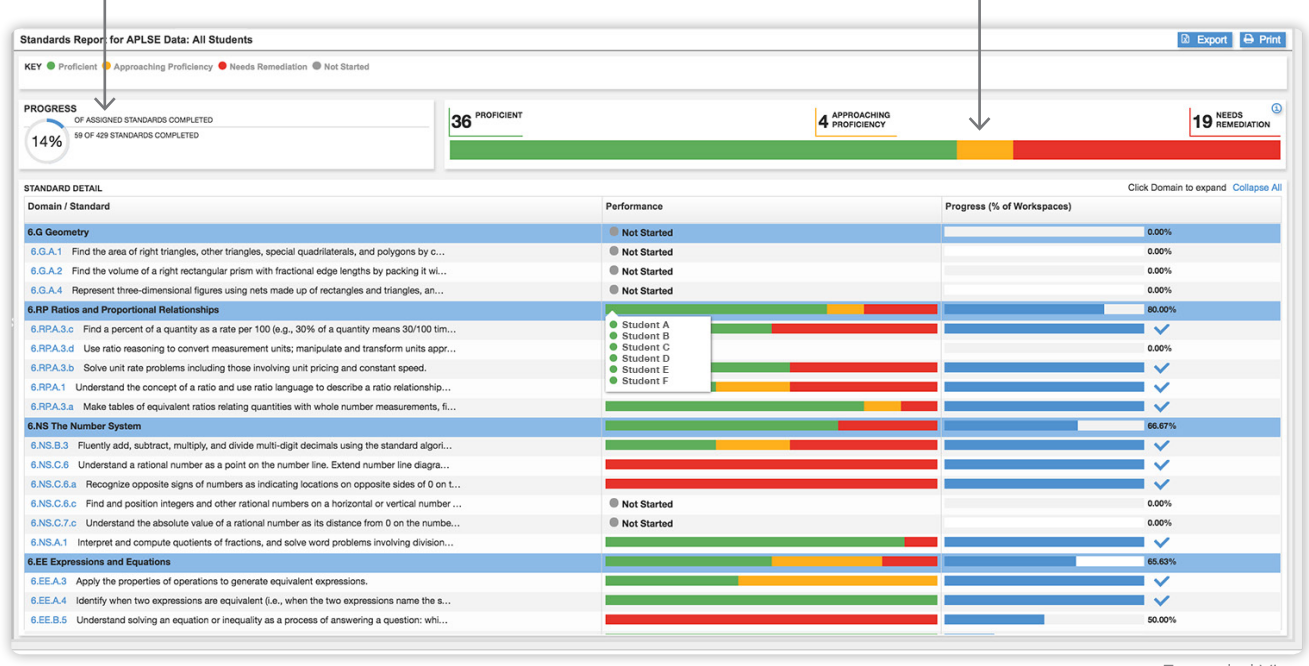

Expanded View

Teachers can view progress and performance for a Domain, and also click on the Domain, to view progress and performance for the individual standards. Hovering over the Performance column displays individual student in each category.

## <span id="page-11-0"></span>STANDARDS REPORT: STUDENT VIEW

The student view of the Standards Report displays progress and performance data on the standards assigned in the curriculum.

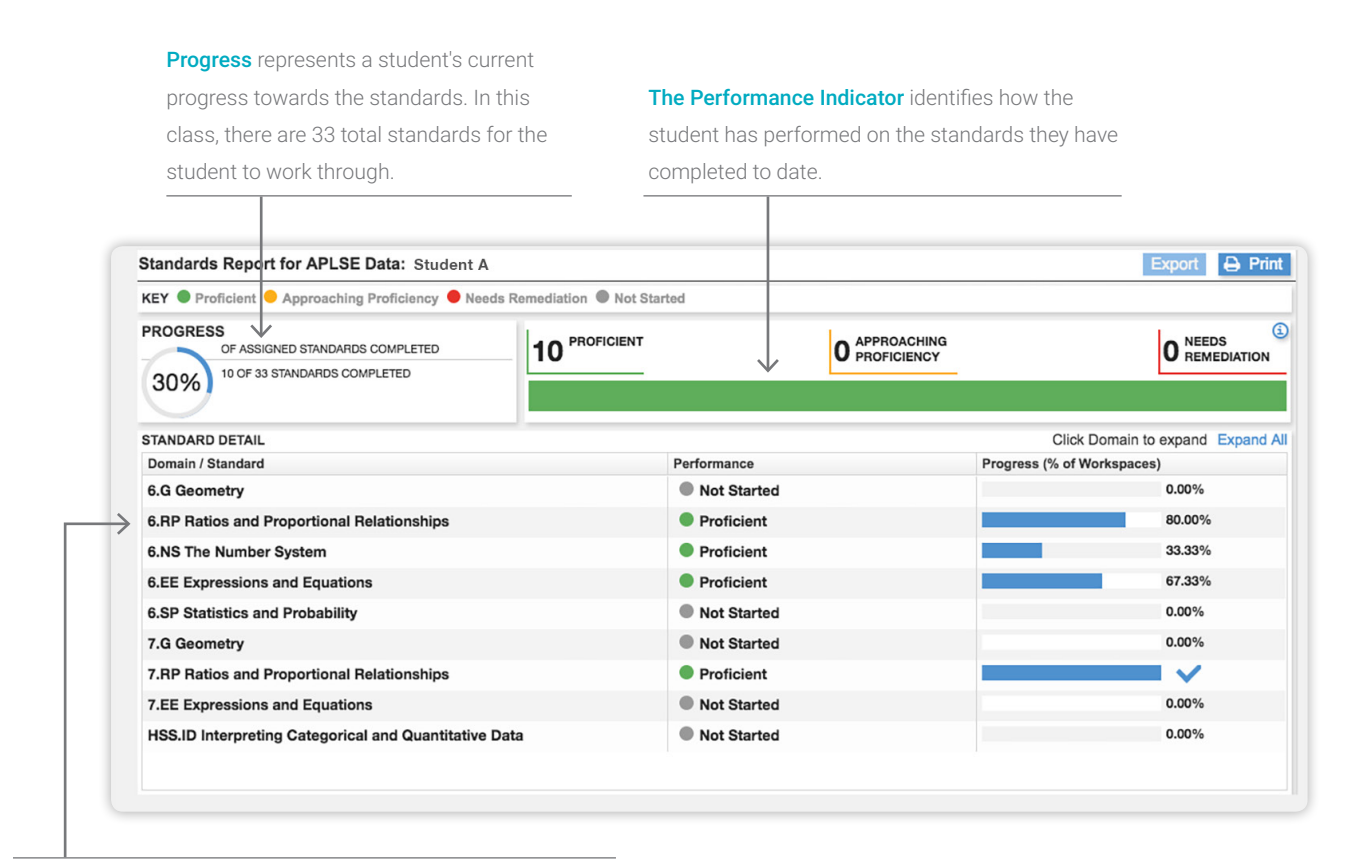

This student has completed 80% of the content associated to this Domain. The student has received a performance rating of Proficient for the content that they have completed.

## <span id="page-12-0"></span>STUDENT DETAIL REPORT: CLASS VIEW

The class summary view of the Student Detail Report monitors class-level progress through the software.

The data shows current module placement for all students in the class, displaying totals for:

- } % Syllabus Completion
- } Time on Task
- } Completed Modules, Units, and Workspaces

The Average Performance Score averages all of the Performance Scores for each workspace completed by the student.

Time on Task equals the total time that the

student spent reading the Lesson Page and working on problems.

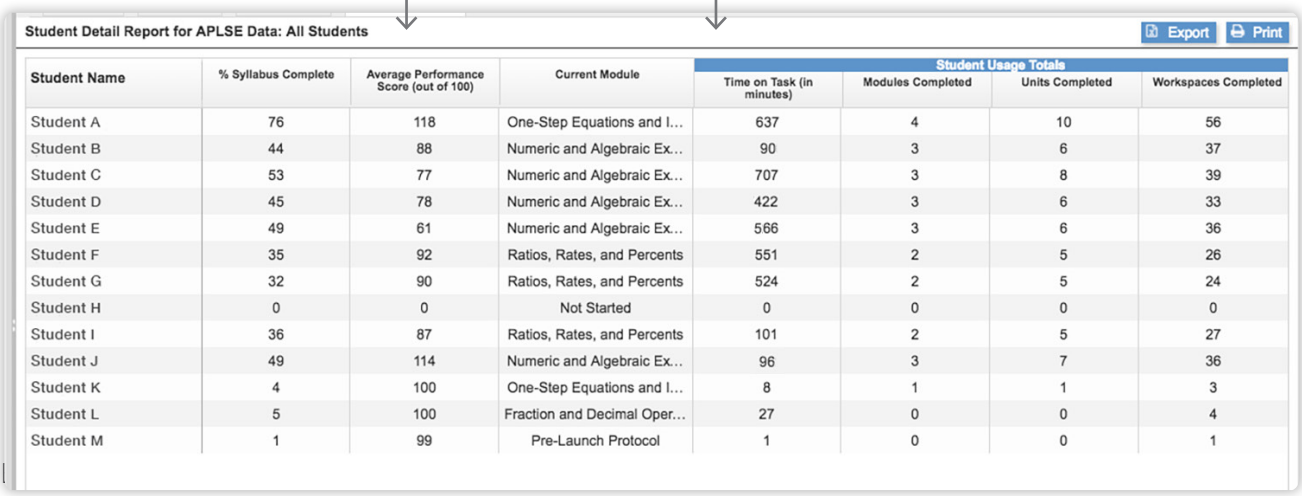

Module-level statistics are also provided to gain insight to:

- } Average time, hints, and errors per problem
- } Average Performance Score for all completed workspaces within the module
- } Total Time on Task

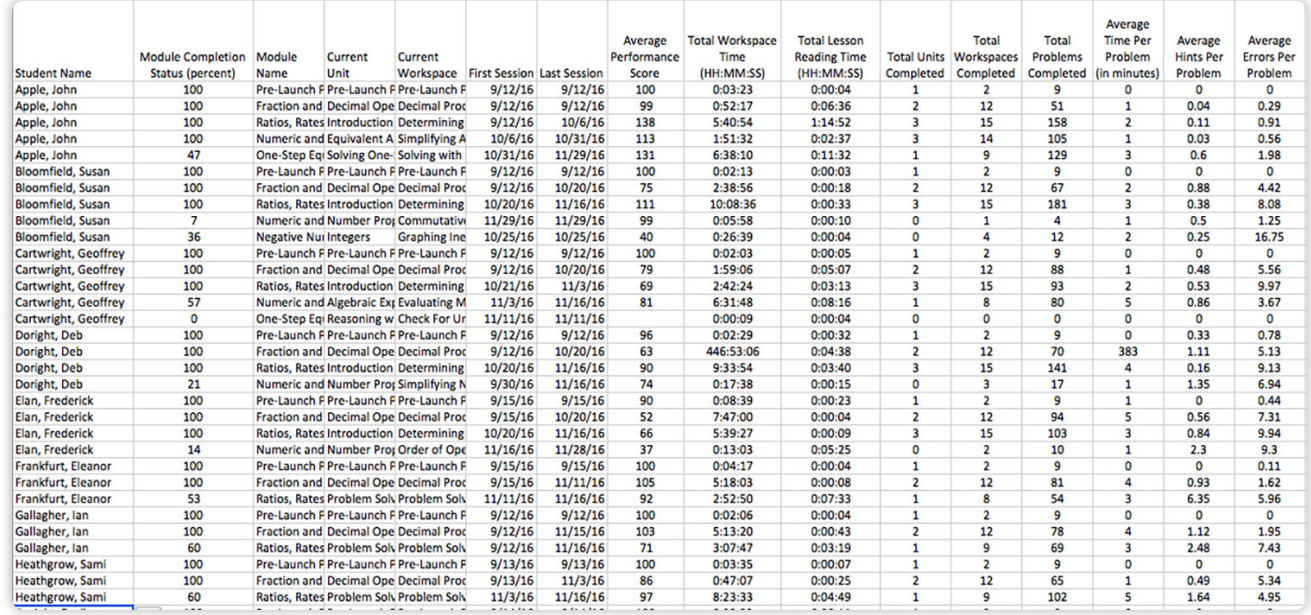

<span id="page-13-0"></span>The student view of the Student Detail Report monitors student progress and efforts in very specific content areas.

The report identifies student progress across the entire syllabus, including:

- Syllabus, Module, Unit, and Workspace completion status
- Total Time spent in each unit
- Performance Scores for each completed workspace

Total Time equals the total time the

student spent working in the unit.

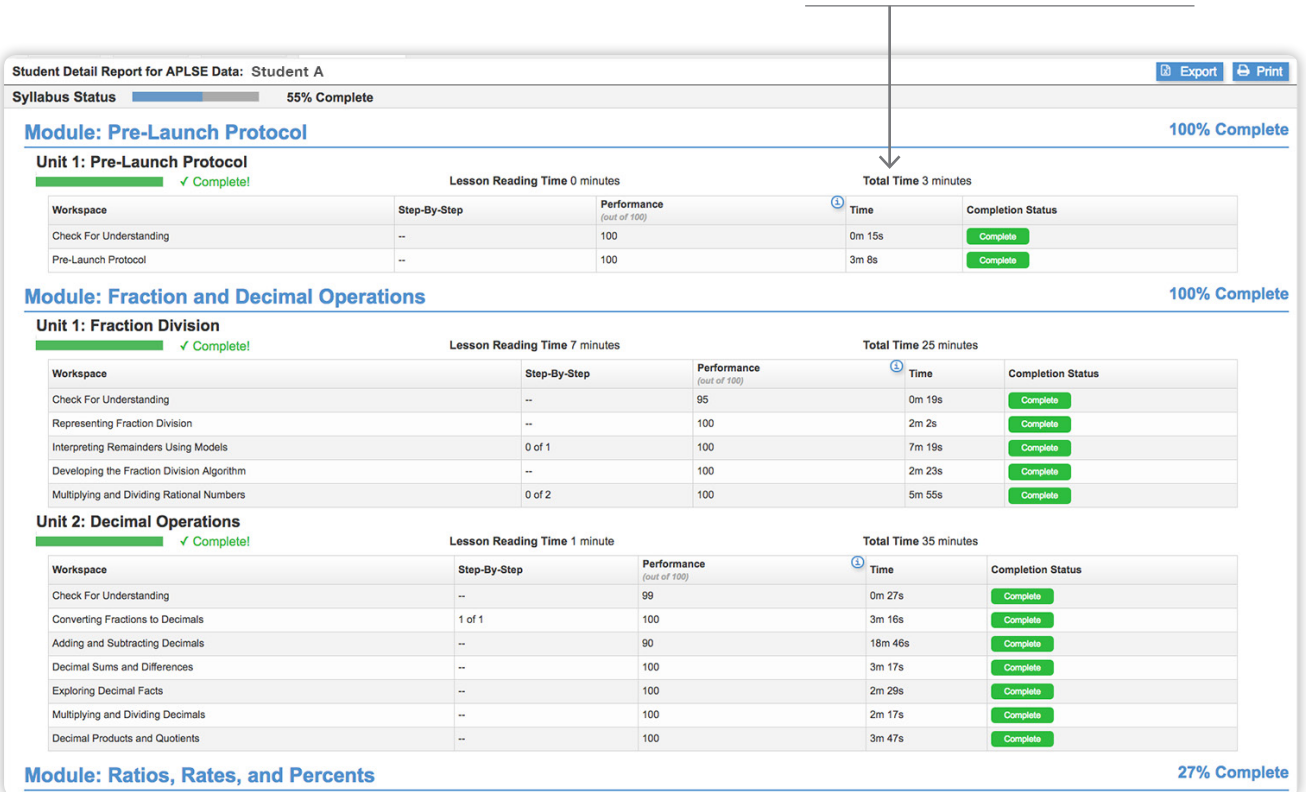

### Performance Score

Performance Score refers to the individual student's Performance Score achieved within each completed workspace on a scale of 0–100, with 100 being the highest. The Performance Score is calculated based on the student's skill mastery, errors, and hints usage within each workspace.

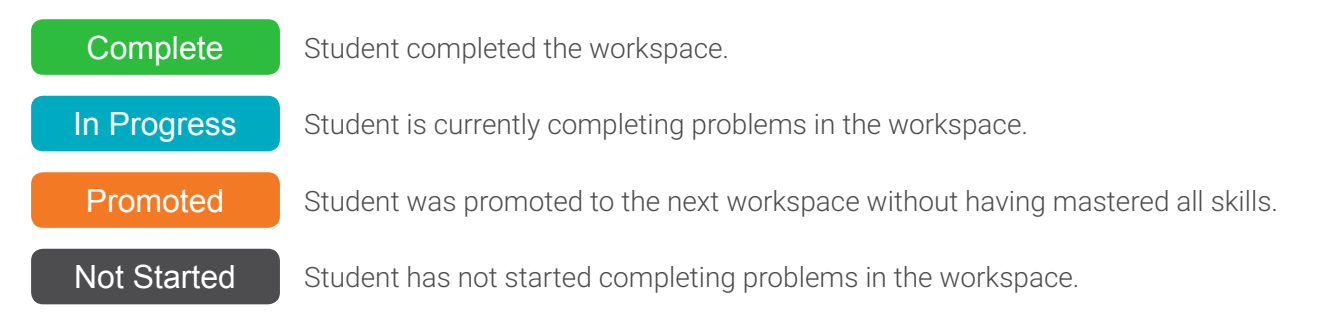